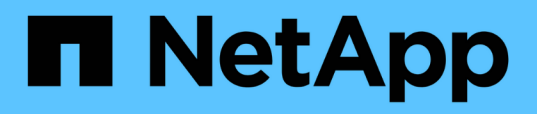

# **Surveillance des performances à l'aide des pages d'inventaire des performances**

OnCommand Unified Manager 9.5

NetApp December 20, 2023

This PDF was generated from https://docs.netapp.com/fr-fr/oncommand-unified-manager-95/onlinehelp/concept-object-monitoring-using-the-object-inventory-performance-pages.html on December 20, 2023. Always check docs.netapp.com for the latest.

# **Sommaire**

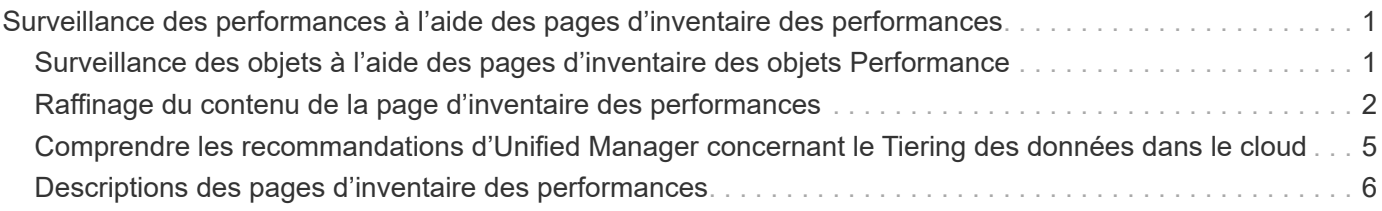

# <span id="page-2-0"></span>**Surveillance des performances à l'aide des pages d'inventaire des performances**

Les pages de performances de l'inventaire des objets affichent des informations de performances, des événements de performance et l'état de santé de tous les objets d'une catégorie de type objet. Vous bénéficiez ainsi d'un aperçu complet de l'état de performance de chaque objet d'un cluster, par exemple pour tous les nœuds ou tous les volumes.

Les pages de performances de l'inventaire des objets fournissent un aperçu général de l'état des objets, ce qui vous permet d'évaluer les performances globales de tous les objets et de comparer les données de performances de l'objet. Vous pouvez affiner le contenu des pages d'inventaire d'objets en effectuant des recherches, en triant et en filtrant. Cette fonction est avantageuse pour le contrôle et la gestion des performances des objets. Elle vous permet de localiser rapidement les objets présentant des problèmes de performance et de lancer le processus de dépannage.

#### Performance / Nodes @ Last updated: 07:43 AM, 03 Nov Refresh Latency, IOPS, MBps, Utilization are based on hourly samples averaged over the previous 72 hours  $\rho$  Search Node data  $\blacktriangledown$  Filtering  $\blacktriangledown$  $Export$ ☆  $\square$ Assign Performance Threshold Policy Clear Performance Threshold Policy Status IF Node IOPS Flash Cache F Perf. Capacity Utilization **Free Capacity Total Capacit Cluster** Latency **MBps** Policy O □ opm-mobility-02 0.704 ms/op 5,011 IOPS 49.2 MBps N/A 2396 21% 93,708 GB 103,748 GB opm-m...lity  $\boldsymbol{c}$ 972 GB 3,563 GB  $\Box$ opm-vitality-02 0.357 ms/op  $< 110PS$ 46.8 MBps 0% N/A 20% opm-vitality Ø Π 0.523 ms/op opm-longevity-01 45610PS 20.9 MBps N/A N/A 6% 2.162 GB 2,953 GB opm-lo...vity  $\Box$  $\boldsymbol{c}$ 25.7 MBps N/A 9% 8% 80,175 GB 90,361 GB opm-mobility-01  $61.3 \text{ ms}$ 2,750 IOPS opm-m...lity headroom  $\overline{\mathbf{v}}$ ø opm-vitality-01 15.2 ms/op 146 MBps 0% N/A 25% 2.835 GB 4,800 GB 3.575 IOPS opm-vitality  $\Box$ opm-longevity-02 0.106 ms/op < 1 IOPS 7.93 MBps N/A N/A 8% 5,743 GB 6,762 GB opm-lo...vity

Par défaut, les objets sur les pages d'inventaire des performances sont triés en fonction de la criticité des performances de l'objet. Les objets avec de nouveaux événements de performances critiques sont répertoriés en premier lieu et les objets avec des événements d'avertissement sont répertoriés en second. Cela fournit une indication visuelle immédiate des problèmes à résoudre. Toutes les données de performance reposent sur une moyenne de 72 heures.

Vous pouvez facilement naviguer de la page performances de l'inventaire d'objets vers une page de détails d'objet en cliquant sur le nom de l'objet dans la colonne Nom de l'objet. Par exemple, sur la page d'inventaire performances/nœuds, vous devez cliquer sur un objet noeud dans la colonne **Nodes**. La page de détails de l'objet fournit des informations détaillées et des détails sur l'objet sélectionné, y compris la comparaison côte à côte des événements actifs.

# <span id="page-2-1"></span>**Surveillance des objets à l'aide des pages d'inventaire des objets Performance**

Les pages d'inventaire des objets Performance vous permettent de surveiller les performances des objets en fonction des valeurs des compteurs de performances spécifiques ou des événements de performances. Cet aspect est bénéfique, car

l'identification d'objets avec des événements de performances vous permet d'identifier la cause des problèmes de performances du cluster.

Les pages d'inventaire des objets Performance affichent les compteurs associés, les objets associés et les règles de seuil de performances pour tous les objets de tous les clusters. Ces pages vous permettent également d'appliquer des règles de seuil de performances aux objets. Vous pouvez trier la page en fonction de n'importe quelle colonne et effectuer une recherche sur tous les noms d'objet ou données.

Vous pouvez exporter des données de ces pages vers des valeurs séparées par des virgules (.csv) En utilisant le bouton **Exporter**, puis utilisez les données exportées pour créer des rapports.

# <span id="page-3-0"></span>**Raffinage du contenu de la page d'inventaire des performances**

Les pages d'inventaire des objets de performances contiennent des outils qui vous aident à affiner le contenu des données d'inventaire des objets, ce qui vous permet de localiser rapidement et facilement des données spécifiques.

Les informations contenues dans les pages d'inventaire des objets Performance peuvent être étendues, souvent couvrant plusieurs pages. Ce type de données complètes est excellent pour la surveillance, le suivi et l'amélioration des performances. Cependant, la localisation de données spécifiques nécessite des outils pour vous permettre de localiser rapidement les données pour lesquelles vous recherchez. Par conséquent, les pages d'inventaire des objets Performance contiennent des fonctionnalités de recherche, de tri et de filtrage. En outre, la recherche et le filtrage peuvent travailler ensemble pour affiner davantage vos résultats.

# **Recherche sur les pages performances de l'inventaire des objets**

Vous pouvez rechercher des chaînes dans les pages performances de l'inventaire des objets. Utilisez le champ **Search** situé en haut à droite de la page pour localiser rapidement des données en fonction du nom de l'objet ou du nom de la stratégie. Vous pouvez ainsi localiser rapidement des objets spécifiques et leurs données associées, ou consulter rapidement les règles et les données d'objets de stratégie associés.

# **Étapes**

1. Effectuez l'une des options suivantes en fonction de vos besoins de recherche :

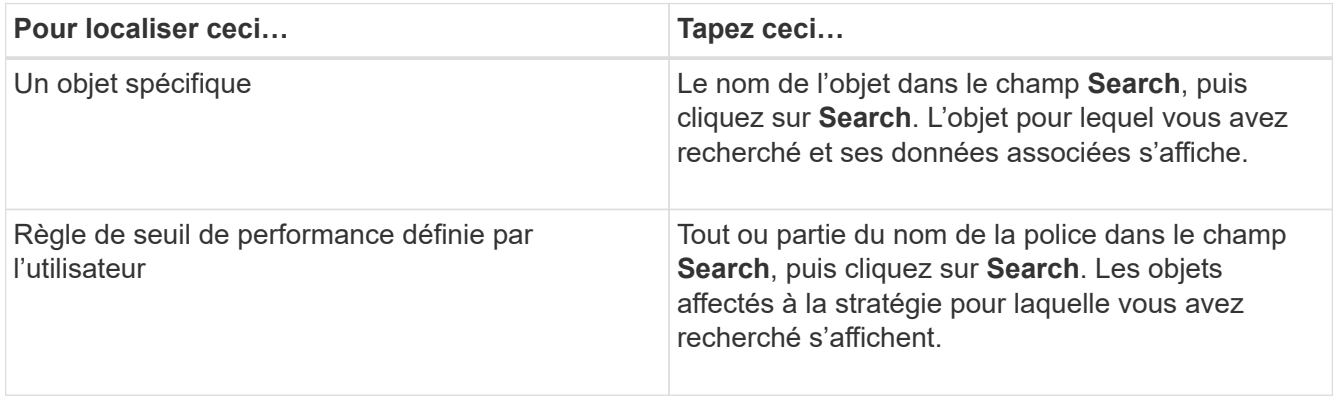

# **Tri sur les pages performances de l'inventaire des objets**

Vous pouvez trier toutes les données sur les pages performances de l'inventaire des objets par colonne dans l'ordre croissant ou décroissant. Cela vous permet de localiser rapidement les données d'inventaire des objets, ce qui est utile lors de l'examen des performances ou du début d'un processus de dépannage.

### **Description de la tâche**

La colonne sélectionnée pour le tri est indiquée par un nom d'en-tête de colonne en surbrillance et une icône de flèche indiquant la direction de tri à droite du nom. Une flèche vers le haut indique l'ordre croissant ; une flèche vers le bas indique l'ordre décroissant. L'ordre de tri par défaut est par **Status** (criticité de l'événement) dans l'ordre décroissant, avec les événements de performance les plus critiques répertoriés en premier.

### **Étapes**

1. Vous pouvez cliquer sur un nom de colonne pour activer ou désactiver l'ordre de tri de la colonne dans l'ordre croissant ou décroissant.

Le contenu de la page performances de l'inventaire des objets est trié par ordre croissant ou décroissant, en fonction de la colonne sélectionnée.

# **Filtrage des données dans les pages performances de l'inventaire des objets**

Vous pouvez filtrer les données dans les pages performances de l'inventaire des objets pour localiser rapidement les données en fonction de critères spécifiques. Vous pouvez utiliser le filtrage pour restreindre le contenu des pages performances de l'inventaire des objets afin d'afficher uniquement les résultats que vous avez spécifiés. Cela constitue une méthode très efficace pour afficher uniquement les données de performance qui vous intéressent.

# **Description de la tâche**

Vous pouvez utiliser le panneau filtrage pour personnaliser la vue de grille en fonction de vos préférences. Les options de filtre disponibles sont basées sur le type d'objet corrélé affiché dans la grille. Si des filtres sont actuellement appliqués, un astérisque (\*) s'affiche à gauche du contrôle de filtrage.

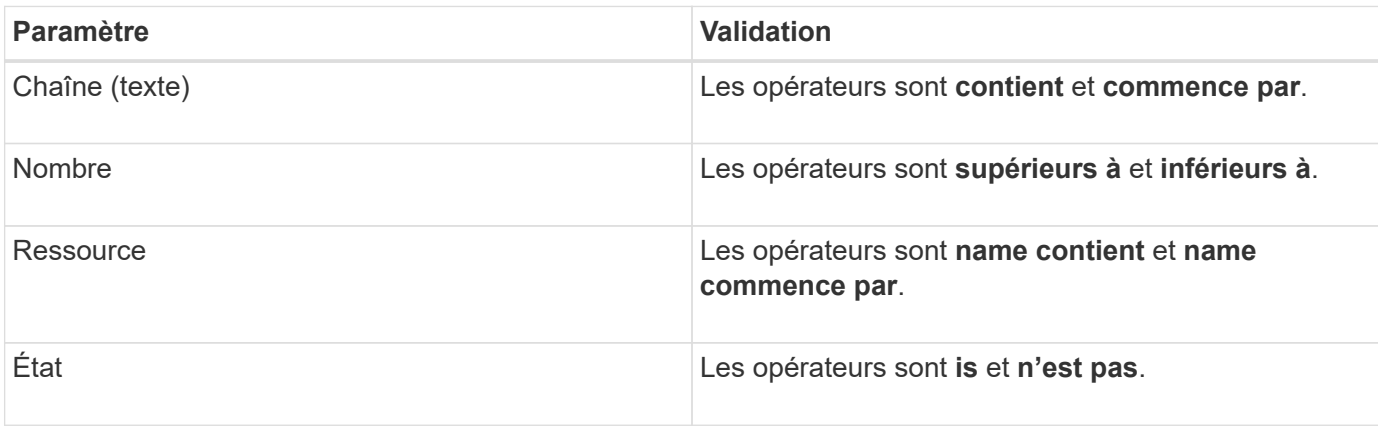

Quatre types de paramètres de filtre sont pris en charge.

Les trois champs sont requis pour chaque filtre ; les filtres disponibles reflètent les colonnes filtrables de la page actuelle. Le nombre maximal de filtres que vous pouvez appliquer est de quatre. Les résultats filtrés sont basés sur des paramètres de filtre combinés. Les résultats filtrés s'appliquent à toutes les pages de votre recherche filtrée, pas seulement à la page actuellement affichée.

Vous pouvez ajouter des filtres à l'aide du panneau filtrage.

- 1. En haut de la page, cliquez sur **Filtering**. Le panneau filtrage s'affiche.
- 2. Dans le panneau filtrage, cliquez sur la liste déroulante de gauche et sélectionnez un nom d'objet : par exemple, *Cluster* ou un compteur de performances.
- 3. Cliquez sur la liste déroulante centrale et sélectionnez l'opérateur booléen **nom contient** ou **nom commence par** si la première sélection était un nom d'objet. Si la première sélection était un compteur de performances, sélectionnez **supérieur à** ou **inférieur à**. Si la première sélection était **Etat**, sélectionnez **est** ou **n'est pas**.
- 4. Si vos critères de recherche nécessitent une valeur numérique, les boutons fléchés haut et bas s'affichent dans le champ à droite. Vous pouvez cliquer sur les flèches haut et bas pour afficher la valeur numérique souhaitée.
- 5. Si nécessaire, saisissez vos critères de recherche non numériques dans le champ de texte à droite.
- 6. Pour ajouter des filtres, cliquez sur **Ajouter filtre**. Un champ de filtre supplémentaire s'affiche. Effectuez ce filtre en suivant la procédure décrite dans les étapes précédentes. Notez que lors de l'ajout de votre quatrième filtre, le bouton **Ajouter filtre** ne s'affiche plus.
- 7. Cliquez sur **appliquer le filtre**. Les options de filtre sont appliquées à la grille et un astérisque (\*) s'affiche dans le bouton filtrage.
- 8. Utilisez le panneau filtrage pour supprimer des filtres individuels en cliquant sur l'icône de corbeille située à droite du filtre à supprimer.
- 9. Pour supprimer tous les filtres, cliquez sur **Réinitialiser** en bas du panneau de filtrage.

#### **Exemple de filtrage**

L'illustration montre le panneau filtrage avec trois filtres. Le bouton **Ajouter filtre** s'affiche lorsque vous avez moins de quatre filtres que le maximum.

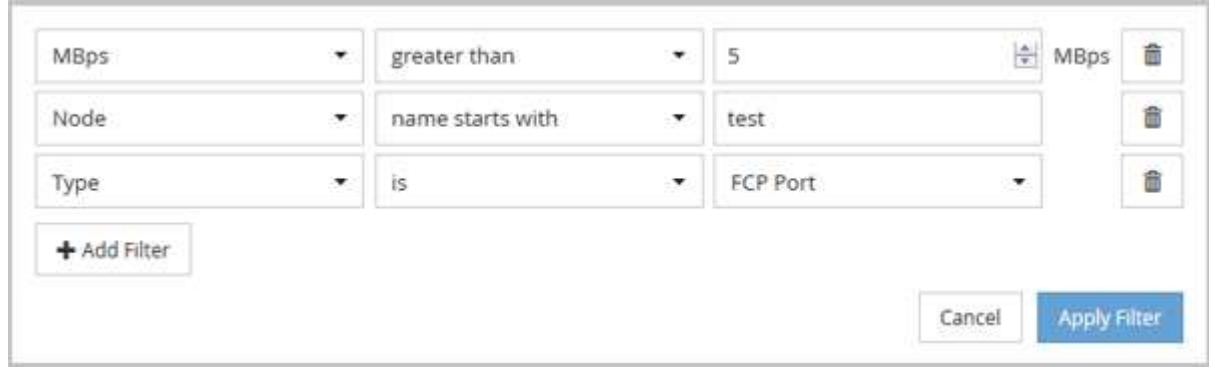

Après avoir cliqué sur **appliquer filtre**, le panneau filtrage se ferme et applique vos filtres.

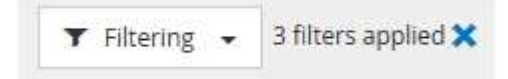

# <span id="page-6-0"></span>**Comprendre les recommandations d'Unified Manager concernant le Tiering des données dans le cloud**

La page d'inventaire Performance/volumes affiche des informations relatives à la taille des données utilisateur stockées sur le volume inactif (à froid). Unified Manager identifie certains volumes qui seraient bénéficient du Tiering des données inactives vers le Tier cloud (fournisseur cloud ou StorageGRID) d'un agrégat compatible FabricPool.

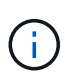

FabricPool a été introduit dans ONTAP 9.2. Si vous utilisez une version du logiciel ONTAP antérieure à 9.2, les recommandations de Unified Manager pour hiérarchiser les données doivent donc mettre à niveau votre logiciel ONTAP. De plus, le auto La règle de hiérarchisation a été introduite dans ONTAP 9.4, donc si la recommandation est d'utiliser le auto Règle de Tiering, vous devez effectuer une mise à niveau vers ONTAP 9.4 ou version ultérieure.

Dans la page d'inventaire Performance/volumes, les trois champs suivants vous fournissent des informations sur la manière d'améliorer l'utilisation des disques du système de stockage et de réduire l'espace sur le Tier de performance en déplaçant les données inactives vers le Tier cloud.

### • **Politique de hiérarchisation**

La règle de Tiering détermine si les données du volume restent dans le Tier de performance ou si certaines données sont déplacées depuis le Tier de performance vers le Tier cloud.

La valeur de ce champ indique l'ensemble de règles de Tiering sur le volume, même si le volume ne réside pas actuellement sur un agrégat FabricPool. La règle de Tiering n'est appliquée que lorsque le volume se trouve sur un agrégat FabricPool.

#### • **Données inactives**

Les données inactives affichent la taille des données utilisateur stockées sur le volume inactif (à froid).

Une valeur s'affiche ici uniquement lorsque vous utilisez ONTAP 9.4 ou version ultérieure, car l'agrégat sur lequel le volume est déployé requiert inactive data reporting paramètre défini sur enabled, et que le seuil minimum de jours de refroidissement a été atteint (pour les volumes qui utilisent le snapshotonly ou auto et de hiérarchisation). Autrement, la valeur est indiquée comme « N/A ».

#### • **Recommandation sur le cloud**

Une fois suffisamment d'informations capturées concernant l'activité de données sur le volume, Unified Manager peut déterminer qu'aucune action n'est requise, ou que vous pouvez économiser de l'espace sur le Tier de performance en transférant les données inactives vers le Tier cloud.

# $\left( \, \mathrm{i} \, \right)$

Le champ données inactives est mis à jour toutes les 15 minutes, mais le champ Cloud Recommendation est mis à jour tous les 7 jours lorsque l'analyse des données inactives est effectuée sur le volume. Par conséquent, la quantité exacte de données inactives peut différer d'un champ à l'autre. Le champ recommandations cloud affiche la date à laquelle l'analyse a été exécutée.

Lorsque l'option Rapport de données inactives est activée, le champ données inactives affiche la quantité exacte de données inactives. Sans la fonctionnalité de reporting des données inactives, Unified Manager utilise des statistiques de performance pour déterminer si les données sont inactives sur un volume. La

quantité de données inactives ne s'affiche pas dans le champ données inactives dans ce cas, mais elle s'affiche lorsque vous passez le curseur sur le mot **Tier** pour afficher la recommandation de nuage.

Nos recommandations en matière de cloud sont les suivantes :

- **Apprentissage**. Des données insuffisantes ont été recueillies pour faire une recommandation.
- **Niveau**. L'analyse a déterminé que le volume contient des données inactives et que vous devez configurer le volume pour le déplacer vers le Tier cloud. Dans certains cas, vous devrez d'abord déplacer le volume vers un agrégat compatible FabricPool. Dans les autres cas où le volume se trouve déjà dans un agrégat FabricPool, il vous suffit de modifier la règle de Tiering.
- **Aucune action**. Soit le volume n'a que peu de données inactives, soit déjà défini sur la règle de hiérarchisation « automatique » d'un agrégat FabricPool, soit le volume est un volume de protection des données. Cette valeur s'affiche également lorsque le volume est hors ligne ou lorsqu'il est utilisé dans une configuration MetroCluster.

Pour déplacer un volume, ou pour modifier la règle de Tiering des volumes ou les paramètres de reporting des données inactives de l'agrégat, utilisez OnCommand System Manager, les commandes de l'interface de ligne de commande de ONTAP, ou une combinaison de ces outils.

Si vous êtes connecté à Unified Manager avec le rôle Administrateur OnCommand ou Administrateur stockage, le lien **configurer le volume** est disponible dans le cloud recommandé lorsque vous placez le curseur sur le mot **Tier**. Cliquez sur ce bouton pour ouvrir la page volumes dans System Manager afin d'effectuer la modification recommandée.

# <span id="page-7-0"></span>**Descriptions des pages d'inventaire des performances**

Les pages de l'inventaire des performances vous permettent d'obtenir un récapitulatif des informations sur les performances de chaque objet de stockage disponible, par exemple les clusters, les agrégats, les volumes, etc. Vous pouvez créer un lien vers les pages de détails de l'objet Performance pour afficher les informations détaillées d'un objet particulier.

# **Page d'inventaire performances/clusters**

La page d'inventaire des performances/clusters présente les événements de performances, les données et les informations de configuration de chaque cluster surveillé par une instance de Unified Manager. Cette page vous permet de contrôler les performances des clusters et de résoudre les problèmes de performance et les événements seuils.

Selon la manière dont vous accédez à cette page, un titre différent peut s'afficher sur la page pour indiquer si la liste a été filtrée. Par exemple, lors de l'affichage de toutes les grappes, le titre est « clusters ». Lors de l'affichage d'un sous-ensemble de grappes renvoyées à partir de la page seuils politiques, le titre est « clusters sur lesquels la règle XYZ est appliquée ».

Les boutons situés en haut de la page vous permettent d'effectuer des recherches pour localiser des données spécifiques, créer et appliquer des filtres pour limiter la liste des données affichées, exporter les données de la page vers un .csv et ajouter ou supprimer des colonnes de la page.

Par défaut, les objets sur les pages d'inventaire des objets sont triés en fonction du caractère critique de l'événement de performance de l'objet. Les objets avec des événements critiques sont répertoriés en premier

et les objets avec des événements d'avertissement sont répertoriés en second. Cela fournit une indication visuelle immédiate des problèmes à résoudre. Les valeurs des compteurs de performances sont basées sur une moyenne des 72 heures de données précédentes ou plus, comme indiqué sur la page. Vous pouvez cliquer sur le bouton Actualiser pour mettre à jour les données d'inventaire des objets.

Vous pouvez affecter des stratégies de seuil de performances à ou effacer des stratégies de seuil à partir de n'importe quel objet des pages d'inventaire d'objets à l'aide des boutons **affecter la stratégie de seuil de performances** et **Effacer la stratégie de seuil de performances**.

#### **Colonnes de la page d'inventaire des clusters**

La page d'inventaire performances/clusters contient les colonnes suivantes pour chaque cluster.

• **Statut**

Un objet sain sans événements actifs affiche une icône de coche verte ( $\blacktriangledown$ ). Si l'objet a un événement actif, l'icône d'indicateur d'événement identifie la gravité de l'événement : les événements critiques sont rouges ( $\langle \rangle$ ), les événements d'erreur sont orange ( $\langle \rangle$ ), et les événements d'avertissement sont jaunes  $(\mathbf{A})$ .

#### • **Cluster**

Nom du cluster. Vous pouvez cliquer sur le nom du cluster pour accéder à la page des informations détaillées sur les performances du cluster.

#### • **IOPS**

Les opérations d'entrée/sortie par seconde sur le cluster.

#### • **Mbit/s**

Le débit sur le cluster se mesure en mégaoctets par seconde.

#### • **Capacité libre**

La capacité de stockage inutilisée de ce cluster, en gigaoctets.

#### • **Capacité totale**

Capacité de stockage totale pour ce cluster, en gigaoctets.

#### • **Nombre de nœuds**

Nombre de nœuds dans le cluster. Vous pouvez cliquer sur le nombre de nœuds pour accéder à la page d'inventaire performances/nœuds.

#### • **Nom d'hôte ou adresse IP**

Le nom d'hôte ou l'adresse IP (IPv4 ou IPv6) de la LIF de gestion du cluster.

#### • **N° de série**

Le numéro d'identification unique du cluster.

#### • **Version OS**

Version du logiciel ONTAP installée sur le cluster.

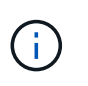

Si différentes versions du logiciel ONTAP sont installées sur les nœuds du cluster, le numéro de version le plus faible est indiqué. Vous pouvez afficher la version de ONTAP installée sur chaque nœud depuis la page d'inventaire performances/nœuds.

#### • **Politique de seuil**

Règle de seuil de performances définie par l'utilisateur, ou règles actives sur cet objet de stockage Vous pouvez positionner votre curseur sur les noms de stratégie contenant des points de suspension (…) pour afficher le nom complet de la stratégie ou la liste des noms de stratégie affectés. Les boutons **affecter stratégie de seuil de performances** et **Effacer stratégie de seuil de performances** restent désactivés jusqu'à ce que vous sélectionniez un ou plusieurs objets en cliquant sur les cases situées à l'extrême gauche.

# **Page d'inventaire des nœuds/performances**

La page d'inventaire des performances/nœuds présente les événements de performance, les données et les informations de configuration de chaque nœud surveillé par une instance de Unified Manager. Vous pouvez ainsi surveiller rapidement les performances de vos nœuds et résoudre les problèmes de performances et les seuils.

Selon la manière dont vous accédez à cette page, le haut de la page peut afficher un titre différent pour indiquer si la liste a été filtrée. Par exemple, lors de l'affichage de tous les nœuds, le titre est « nœuds ». Lors de l'affichage d'un sous-ensemble de nœuds renvoyés depuis la page Cluster Inventory, le titre est « nœuds sur le cluster: opm-cluster2 ».

Les boutons situés en haut de la page vous permettent d'effectuer des recherches pour localiser des données spécifiques, créer et appliquer des filtres pour limiter la liste des données affichées, exporter les données de la page vers un .csv et ajouter ou supprimer des colonnes de la page.

Par défaut, les objets sur les pages d'inventaire des objets sont triés en fonction du caractère critique de l'événement de performance de l'objet. Les objets avec des événements critiques sont répertoriés en premier et les objets avec des événements d'avertissement sont répertoriés en second. Cela fournit une indication visuelle immédiate des problèmes à résoudre. Les valeurs des compteurs de performances sont basées sur une moyenne des 72 heures de données précédentes ou plus, comme indiqué sur la page. Vous pouvez cliquer sur le bouton Actualiser pour mettre à jour les données d'inventaire des objets.

Vous pouvez affecter des stratégies de seuil de performances à ou effacer des stratégies de seuil à partir de n'importe quel objet des pages d'inventaire d'objets à l'aide des boutons **affecter la stratégie de seuil de performances** et **Effacer la stratégie de seuil de performances**.

#### **Colonnes de la page d'inventaire des nœuds**

La page d'inventaire performances/nœuds contient les colonnes suivantes pour chaque nœud :

• **Statut**

Un objet sain sans événements actifs affiche une icône de coche verte  $(\bullet)$ . Si l'objet a un événement actif, l'icône d'indicateur d'événement identifie la gravité de l'événement : les événements critiques sont rouges ( $\langle \rangle$ ), les événements d'erreur sont orange ( $\langle \cdot \rangle$ ), et les événements d'avertissement sont jaunes  $(\mathbf{\Lambda})$ .

#### • **Nœud**

Nom du nœud. Vous pouvez cliquer sur le nom du nœud pour accéder à la page des informations sur les performances de ce nœud.

• \* Latence\*

Temps de réponse moyen pour toutes les requêtes d'E/S du nœud, exprimé en millisecondes par opération.

#### • **IOPS**

Les opérations moyennes d'entrée/sortie par seconde sur le nœud.

#### • **Mbit/s**

Le débit du nœud, mesuré en mégaoctets par seconde.

#### • **Lectures Flash cache**

Pourcentage des opérations de lecture sur le nœud satisfait par cache au lieu d'être renvoyées à partir du disque.

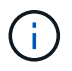

Les données de Flash cache s'affichent uniquement pour les nœuds et uniquement lorsqu'un module Flash cache est installé sur le nœud.

#### • **Capacité de performance utilisée**

Pourcentage de capacité de performance consommé par le nœud.

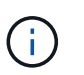

Les données de performance et de capacité sont disponibles uniquement lorsque les nœuds d'un cluster sont installés avec le logiciel ONTAP 9.0 ou une version ultérieure.

#### • **Utilisation**

Indique si le processeur ou la mémoire du nœud est sur-utilisée.

#### • **Capacité libre**

Capacité de stockage inutilisée du nœud, en gigaoctets.

• **Capacité totale**

Capacité de stockage totale du nœud, en gigaoctets.

• **Cluster**

Cluster auquel appartient le nœud. Vous pouvez cliquer sur le nom du cluster pour accéder à la page des détails du cluster.

• **Politique de seuil**

Règle de seuil de performances définie par l'utilisateur, ou règles actives sur cet objet de stockage Vous pouvez positionner votre curseur sur les noms de stratégie contenant des points de suspension (…) pour afficher le nom complet de la stratégie ou la liste des noms de stratégie affectés. Les boutons **affecter**

**stratégie de seuil de performances** et **Effacer stratégie de seuil de performances** restent désactivés jusqu'à ce que vous sélectionniez un ou plusieurs objets en cliquant sur les cases situées à l'extrême gauche.

# **Page d'inventaire des performances/agrégats**

La page d'inventaire des performances/agrégats affiche un aperçu des événements de performances, des données et des informations de configuration de chaque agrégat surveillé par une instance de Unified Manager. Cette page vous permet de surveiller les performances de vos agrégats et de résoudre les problèmes de performances et les événements seuils.

Selon la manière dont vous accédez à cette page, un titre différent peut s'afficher sur la page pour indiquer si la liste a été filtrée. Par exemple, lors de l'affichage de tous les agrégats, le titre est « agrégats ». Lors de l'affichage d'un sous-ensemble d'agrégats renvoyés à la page Threshold Policies, le titre est « aggrégats sur lesquels aggr\_IOPS est appliqué ».

Les boutons situés en haut de la page vous permettent d'effectuer des recherches pour localiser des données spécifiques, créer et appliquer des filtres pour limiter la liste des données affichées, exporter les données de la page vers un .csv et ajouter ou supprimer des colonnes de la page.

Par défaut, les objets sur les pages d'inventaire des objets sont triés en fonction du caractère critique de l'événement de performance de l'objet. Les objets avec des événements critiques sont répertoriés en premier et les objets avec des événements d'avertissement sont répertoriés en second. Cela fournit une indication visuelle immédiate des problèmes à résoudre. Les valeurs des compteurs de performances sont basées sur une moyenne des 72 heures de données précédentes ou plus, comme indiqué sur la page. Vous pouvez cliquer sur le bouton Actualiser pour mettre à jour les données d'inventaire des objets.

Vous pouvez affecter des stratégies de seuil de performances à ou effacer des stratégies de seuil à partir de n'importe quel objet des pages d'inventaire d'objets à l'aide des boutons **affecter la stratégie de seuil de performances** et **Effacer la stratégie de seuil de performances**.

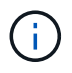

Les agrégats racine ne s'affichent pas sur cette page.

#### **Rassemble les colonnes de la page d'inventaire**

La page d'inventaire Performance/Aggregates contient les colonnes suivantes pour chaque agrégat.

• **Statut**

Un objet sain sans événements actifs affiche une icône de coche verte  $(\bullet)$ . Si l'objet a un événement actif, l'icône d'indicateur d'événement identifie la gravité de l'événement : les événements critiques sont rouges (X), les événements d'erreur sont orange (1), et les événements d'avertissement sont jaunes  $(\mathbf{A})$ .

# • **Agrégat**

Vous pouvez cliquer sur le nom de l'agrégat pour accéder à la page des informations de performances de cet agrégat.

#### • **Type d'agrégat**

Le type d'agrégat :

- DISQUES DURS
- Hybride

Combinaison de disques durs et de disques SSD, mais Flash Pool n'a pas été activé.

◦ Hybride (Flash Pool)

Combinaison de disques durs et de disques SSD et Flash Pool est activé.

- SSD
- SSD (FabricPool)

Combinaison de SSD et d'un Tier cloud

◦ VMDisk (SDS)

Disques virtuels au sein d'une machine virtuelle

◦ Disque VMware (FabricPool)

Combinaison de disques virtuels et d'un niveau cloud

- LUN (FlexArray) cette colonne affiche « non disponible » lorsque le système de stockage surveillé exécute une version de ONTAP antérieure à 8.3.
- \* Latence\*

Temps de réponse moyen pour toutes les demandes d'E/S de l'agrégat, exprimé en millisecondes par opération.

#### • **IOPS**

Les opérations d'entrée/sortie par seconde sur l'agrégat.

#### • **Mbit/s**

Le débit de l'agrégat, mesuré en mégaoctets par seconde.

#### • **Capacité de performance utilisée**

Pourcentage de capacité de performance utilisé par l'agrégat.

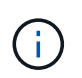

Les données de performance et de capacité sont disponibles uniquement lorsque les nœuds d'un cluster sont installés avec le logiciel ONTAP 9.0 ou une version ultérieure.

#### • **Utilisation**

Pourcentage de disques de l'agrégat actuellement utilisés.

#### • **Capacité libre**

La capacité de stockage inutilisée de cet agrégat, en gigaoctets.

• **Capacité totale**

La capacité de stockage totale de cet agrégat, en gigaoctets.

#### • **Rapport de données inactives**

Indique si la fonctionnalité de reporting des données inactives est activée ou désactivée sur cet agrégat. Lorsqu'ils sont activés, les volumes de cet agrégat affichent la quantité de données inactives sur la page d'inventaire performances/volumes.

La valeur de ce champ est « N/A » lorsque la version de ONTAP ne prend pas en charge la génération de rapports de données inactives.

#### • **Cluster**

Cluster auquel appartient l'agrégat. Vous pouvez cliquer sur le nom du cluster pour accéder à la page des détails du cluster.

#### • **Nœud**

Nœud auquel appartient l'agrégat. Vous pouvez cliquer sur le nom du nœud pour accéder à la page de détails de ce nœud.

#### • **Politique de seuil**

Règle de seuil de performances définie par l'utilisateur, ou règles actives sur cet objet de stockage Vous pouvez positionner votre curseur sur les noms de stratégie contenant des points de suspension (…) pour afficher le nom complet de la stratégie ou la liste des noms de stratégie affectés. Les boutons **affecter stratégie de seuil de performances** et **Effacer stratégie de seuil de performances** restent désactivés jusqu'à ce que vous sélectionniez un ou plusieurs objets en cliquant sur les cases situées à l'extrême gauche.

# **Page d'inventaire des performances et des volumes**

La page d'inventaire performances/volumes présente les événements de performance, les données des compteurs et les informations de configuration pour chaque volume FlexVol et volume FlexGroup surveillé par une instance de Unified Manager. Vous pouvez ainsi surveiller rapidement les performances de vos volumes et résoudre les problèmes de performances et les seuils.

Selon la manière dont vous accédez à cette page, le haut de la page peut afficher un titre différent pour indiquer si la liste a été filtrée. Par exemple, lors de l'affichage de tous les volumes, le titre est « volumes ». Lors de l'affichage d'un sous-ensemble de volumes renvoyés à partir de la page Threshold Policies, le titre est « volumes sur lesquels vol\_IOPS est appliqué ».

Les boutons situés en haut de la page vous permettent d'effectuer des recherches pour localiser des données spécifiques, créer et appliquer des filtres pour limiter la liste des données affichées, exporter les données de la page vers un .csv et ajouter ou supprimer des colonnes de la page.

Par défaut, les objets sur les pages d'inventaire des objets sont triés en fonction du caractère critique de l'événement de performance de l'objet. Les objets avec des événements critiques sont répertoriés en premier et les objets avec des événements d'avertissement sont répertoriés en second. Cela fournit une indication visuelle immédiate des problèmes à résoudre. Les valeurs des compteurs de performances sont basées sur une moyenne des 72 heures de données précédentes ou plus, comme indiqué sur la page. Vous pouvez cliquer sur le bouton Actualiser pour mettre à jour les données d'inventaire des objets.

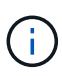

Pour les volumes DP (Data protection), seules les valeurs de compteur du trafic généré par les utilisateurs sont affichées. Lorsque le cluster est installé avec une version du logiciel ONTAP antérieure à 8.3, aucune valeur de compteur n'est affichée.

Vous pouvez affecter des stratégies de seuil de performances à ou effacer des stratégies de seuil à partir de n'importe quel objet des pages d'inventaire d'objets à l'aide des boutons **affecter la stratégie de seuil de performances** et **Effacer la stratégie de seuil de performances**.

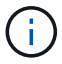

Les volumes racine ne sont pas affichés sur cette page.

#### **Colonnes de la page d'inventaire des volumes**

La page d'inventaire Performance/volumes contient les colonnes suivantes pour chaque volume :

• **Statut**

Un objet sain sans événements actifs affiche une icône de coche verte ( $\blacktriangledown$ ). Si l'objet a un événement actif, l'icône d'indicateur d'événement identifie la gravité de l'événement : les événements critiques sont rouges (X), les événements d'erreur sont orange (1), et les événements d'avertissement sont jaunes  $(\mathbf{A})$ .

#### • **Volume**

Nom du volume. Vous pouvez cliquer sur le nom du volume pour accéder à la page des détails sur les performances du volume.

#### • **Style**

Style de volume : FlexVol ou FlexGroup.

• \* Latence\*

Pour les volumes FlexVol, il s'agit du temps de réponse moyen du volume pour toutes les demandes d'E/S, exprimé en millisecondes par opération. Pour les volumes FlexGroup, il s'agit de la latence moyenne de tous les volumes constitutifs.

#### • **IOPS**

Pour les volumes FlexVol, il s'agit du nombre d'opérations d'entrée/sortie par seconde pour le volume. Pour les volumes FlexGroup, il s'agit de la somme des IOPS de tous les volumes constitutifs.

#### • **Mbit/s**

Pour les volumes FlexVol, il s'agit du débit du volume, qui se mesure en mégaoctets par seconde. Pour les volumes FlexGroup, il s'agit de la somme des Mbit/s pour tous les volumes constitutifs.

#### • **Capacité libre**

Capacité de stockage inutilisée du volume, exprimée en gigaoctets.

#### • **Capacité totale**

Capacité de stockage totale du volume, exprimée en gigaoctets.

#### • **Politique de hiérarchisation**

La règle de Tiering définie sur le volume. La politique n'affecte que lorsque le volume est déployé sur un agrégat FabricPool. Les politiques disponibles sont les suivantes :

- Aucune. Les données de ce volume restent ainsi toujours sur le Tier de performance.
- Snapshot uniquement. Seules les données Snapshot sont déplacées automatiquement vers le niveau cloud. Toutes les autres données restent sur le Tier de performance.
- Sauvegarde. Sur les volumes de protection des données, toutes les données utilisateur transférées commencent dans le niveau cloud, mais les lectures ultérieures des clients peuvent entraîner un retour des données actives vers le Tier de performance.
- Automatique. Les données de ce volume sont automatiquement déplacées entre le Tier de performance et le Tier cloud lorsque ONTAP détermine que les données sont « actives » ou « inactives ».

#### • **Données inactives**

Taille des données utilisateur stockées sur le volume inactif (à froid)

La valeur est indiquée comme « N/A » dans les situations suivantes :

- Lorsque « Rapports de données inactives » est désactivé sur l'agrégat sur lequel réside le volume.
- Lorsque l'option « déclaration des données inactives » est activée, mais le nombre minimum de jours de collecte des données n'a pas été atteint.
- Lors de l'utilisation de la règle de hiérarchisation « sauvegarde » ou lors de l'utilisation d'une version d'ONTAP antérieure à 9.4 (lorsque le reporting des données inactives n'est pas disponible).

#### • **Recommandation sur le cloud**

Unified Manager exécute une analyse de la capacité sur chaque volume afin de déterminer si vous pouvez améliorer l'utilisation des disques dans le système de stockage et économiser de l'espace sur le Tier de performance en déplaçant les données inactives vers le Tier cloud. Lorsque la recommandation est ""Tier"", passez votre curseur sur le mot **Tier** pour afficher la recommandation. Les recommandations possibles sont les suivantes :

- Formation. Des données insuffisantes ont été recueillies pour faire une recommandation.
- Niveau. L'analyse a déterminé que le volume contient des données inactives et que vous devez configurer le volume pour le déplacer vers le Tier cloud.
- Aucune action. Soit le volume a très peu de données inactives, soit il est déjà défini sur la règle de hiérarchisation automatique, soit la version d'ONTAP ne prend pas en charge FabricPool. Si vous êtes connecté à Unified Manager avec le rôle d'administrateur OnCommand ou d'administrateur de stockage, lorsque vous placez le curseur sur le mot **Tier**, le lien **configurer le volume** est disponible pour lancer System Manager afin de pouvoir effectuer la modification recommandée.

#### • **Cluster**

Cluster auquel appartient le volume. Vous pouvez cliquer sur le nom du cluster pour accéder à la page des détails du cluster.

#### • **Nœud**

Nom du nœud sur lequel réside le volume FlexVol ou nombre de nœuds sur lequel réside le volume FlexGroup

Pour les volumes FlexVol, vous pouvez cliquer sur le nom pour afficher les informations sur les nœuds dans la page Détails du nœud. Pour les volumes FlexGroup, vous pouvez cliquer sur le nombre pour afficher les nœuds utilisés dans FlexGroup sur la page d'inventaire des nœuds.

# • **SVM**

Le serveur virtuel de stockage (SVM) auquel le volume appartient. Vous pouvez cliquer sur le nom du SVM pour accéder à la page de détails du SVM.

# • **Agrégat**

Le nom de l'agrégat sur lequel réside le volume FlexVol ou le nombre d'agrégats sur lequel réside le volume FlexGroup

Pour les volumes FlexVol, vous pouvez cliquer sur le nom pour afficher les détails d'un agrégat dans la page de détails de cet agrégat. Pour les volumes FlexGroup, vous pouvez cliquer sur le nombre pour afficher les agrégats utilisés dans le FlexGroup de la page d'inventaire des agrégats.

# • **Politique de seuil**

Règle de seuil de performances définie par l'utilisateur, ou règles actives sur cet objet de stockage Vous pouvez positionner votre curseur sur les noms de stratégie contenant des points de suspension (…) pour afficher le nom complet de la stratégie ou la liste des noms de stratégie affectés. Les boutons **affecter stratégie de seuil de performances** et **Effacer stratégie de seuil de performances** restent désactivés jusqu'à ce que vous sélectionniez un ou plusieurs objets en cliquant sur les cases situées à l'extrême gauche.

# **Page d'inventaire des performances/ports**

La page d'inventaire des performances/ports affiche un aperçu des événements de performances, des données et des informations de configuration pour chaque port surveillé par une instance de Unified Manager. Vous pouvez ainsi surveiller rapidement les performances de vos ports et résoudre les problèmes de performances et les seuils.

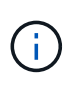

Les valeurs des compteurs de performances sont affichées pour les ports physiques uniquement. Les valeurs de compteur ne s'affichent pas pour les VLAN ou les groupes d'interfaces.

Selon la manière dont vous accédez à cette page, le haut de la page peut afficher un titre différent pour indiquer si la liste a été filtrée. Par exemple, lors de l'affichage de tous les ports, le titre est « ports ». Lors de l'affichage d'un sous-ensemble de ports renvoyés à partir de la page Threshold Policies, le titre est « ports sur lesquels port\_IOPS est appliqué ».

Les boutons situés en haut de la page vous permettent d'effectuer des recherches pour localiser des données spécifiques, créer et appliquer des filtres pour limiter la liste des données affichées, exporter les données de la page vers un .csv et ajouter ou supprimer des colonnes de la page.

Par défaut, les objets sur les pages d'inventaire des objets sont triés en fonction du caractère critique de l'événement de performance de l'objet. Les objets avec des événements critiques sont répertoriés en premier et les objets avec des événements d'avertissement sont répertoriés en second. Cela fournit une indication visuelle immédiate des problèmes à résoudre. Les valeurs des compteurs de performances sont basées sur une moyenne des 72 heures de données précédentes ou plus, comme indiqué sur la page. Vous pouvez cliquer sur le bouton Actualiser pour mettre à jour les données d'inventaire des objets.

Vous pouvez affecter des stratégies de seuil de performances à ou effacer des stratégies de seuil à partir de n'importe quel objet des pages d'inventaire d'objets à l'aide des boutons **affecter la stratégie de seuil de performances** et **Effacer la stratégie de seuil de performances**.

#### **Colonnes de la page d'inventaire des ports**

La page d'inventaire performances/ports contient les colonnes suivantes pour chaque port :

• **Statut**

Un objet sain sans événements actifs affiche une icône de coche verte  $(\checkmark)$ . Si l'objet a un événement actif, l'icône d'indicateur d'événement identifie la gravité de l'événement : les événements critiques sont rouges ( $\langle \rangle$ ), les événements d'erreur sont orange ( $\langle \rangle$ ), et les événements d'avertissement sont jaunes  $(\mathbf{A})$ .

### • **Port**

Vous pouvez cliquer sur le nom du port pour accéder à la page des détails sur les performances de ce port.

#### • **Type**

Le type de port est le protocole FCP (Network ou Fibre Channel Protocol).

#### • **Mbit/s**

Le débit sur le port, mesuré en mégaoctets par seconde.

• **Utilisation**

Pourcentage de la bande passante disponible du port actuellement utilisée.

• **Cluster**

Cluster auquel appartient le port. Vous pouvez cliquer sur le nom du cluster pour accéder à la page des détails du cluster.

• **Nœud**

Nœud auquel appartient le port. Vous pouvez cliquer sur le nom du nœud pour accéder à la page de détails de ce nœud.

• **Vitesse**

Vitesse de transfert de données maximale pour le port.

• **Rôle**

La fonction du port réseau : Data ou Cluster. Les ports FCP ne peuvent pas avoir de rôle et le rôle est affiché en tant que N/A.

• **Politique de seuil**

Règle de seuil de performances définie par l'utilisateur, ou règles actives sur cet objet de stockage Vous pouvez positionner votre curseur sur les noms de stratégie contenant des points de suspension (…) pour afficher le nom complet de la stratégie ou la liste des noms de stratégie affectés. Les boutons **affecter**

**stratégie de seuil de performances** et **Effacer stratégie de seuil de performances** restent désactivés jusqu'à ce que vous sélectionniez un ou plusieurs objets en cliquant sur les cases situées à l'extrême gauche.

# **Page d'inventaire des performances et des SVM**

La page d'inventaire des performances/SVM affiche un aperçu des événements de performance, des données et des informations de configuration pour chaque serveur virtuel de stockage (SVM) contrôlé par une instance de Unified Manager. Vous pouvez ainsi surveiller rapidement les performances des SVM et résoudre les problèmes de performances et les seuils.

Selon la manière dont vous accédez à cette page, le haut de la page peut afficher un titre différent pour indiquer si la liste a été filtrée. Par exemple, lors de l'affichage de tous les SVMs, le titre est « `SVMs' ». Lors de l'affichage d'un sous-ensemble de SVM renvoyé à la page Threshold Policies, le titre est « `SVM sur laquelle la règle SVM\_IOPS est appliquée' ».

Les boutons situés en haut de la page vous permettent d'effectuer des recherches pour localiser des données spécifiques, créer et appliquer des filtres pour limiter la liste des données affichées, exporter les données de la page vers un .csv et ajouter ou supprimer des colonnes de la page.

Par défaut, les objets sur les pages d'inventaire des objets sont triés en fonction du caractère critique de l'événement de performance de l'objet. Les objets avec des événements critiques sont répertoriés en premier et les objets avec des événements d'avertissement sont répertoriés en second. Cela fournit une indication visuelle immédiate des problèmes à résoudre. Les valeurs des compteurs de performances sont basées sur une moyenne des 72 heures de données précédentes ou plus, comme indiqué sur la page. Vous pouvez cliquer sur le bouton Actualiser pour mettre à jour les données d'inventaire des objets.

Vous pouvez affecter des stratégies de seuil de performances à ou effacer des stratégies de seuil à partir de n'importe quel objet des pages d'inventaire d'objets à l'aide des boutons **affecter la stratégie de seuil de performances** et **Effacer la stratégie de seuil de performances**.

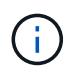

Les SVM répertoriés sur cette page incluent uniquement les SVM Data et Cluster. Unified Manager n'utilise ni n'affiche les SVM d'administration ou de nœuds.

#### **Colonnes de la page d'inventaire des SVM**

La page d'inventaire Performance/SVM contient les colonnes suivantes pour chaque SVM :

• **Statut**

Un objet sain sans événements actifs affiche une icône de coche verte  $(\bullet)$ . Si l'objet a un événement actif, l'icône d'indicateur d'événement identifie la gravité de l'événement : les événements critiques sont rouges ( $\blacktriangleright$ ), les événements d'erreur sont orange ( $\blacktriangleright$ ), et les événements d'avertissement sont jaunes  $\left( \bigwedge$ .

• **SVM**

Vous pouvez cliquer sur le nom du SVM pour accéder à la page des détails de performance du SVM.

• \* Latence\*

Temps de réponse moyen pour toutes les demandes d'E/S, exprimé en millisecondes par opération.

#### • **IOPS**

Les opérations d'entrée/sortie par seconde pour le SVM.

#### • **Mbit/s**

Le débit du SVM, mesuré en mégaoctets par seconde.

#### • **Capacité libre**

Capacité de stockage inutilisée de la SVM, en gigaoctets.

#### • **Capacité totale**

Capacité de stockage totale de la SVM, en gigaoctets.

#### • **Cluster**

Le cluster auquel appartient la SVM. Vous pouvez cliquer sur le nom du cluster pour accéder à la page des détails du cluster.

#### • **Politique de seuil**

Règle de seuil de performances définie par l'utilisateur, ou règles actives sur cet objet de stockage Vous pouvez positionner votre curseur sur les noms de stratégie contenant des points de suspension (…) pour afficher le nom complet de la stratégie ou la liste des noms de stratégie affectés. Les boutons **affecter stratégie de seuil de performances** et **Effacer stratégie de seuil de performances** restent désactivés jusqu'à ce que vous sélectionniez un ou plusieurs objets en cliquant sur les cases situées à l'extrême gauche.

# **Page d'inventaire des performances et des LUN**

La page d'inventaire des performances/LUN présente les événements de performances, les données et les informations de configuration de chaque LUN surveillée par une instance de Unified Manager. Vous pouvez ainsi surveiller rapidement les performances des LUN et résoudre les problèmes de performances et les seuils.

Selon la manière dont vous accédez à cette page, le haut de la page peut afficher un titre différent pour indiquer si la liste a été filtrée. Par exemple, lors de l'affichage de toutes les LUN, le titre est « LUN ». Lors de l'affichage d'un sous-ensemble de LUN renvoyés à la page Threshold Policies, le titre est « LUN sur laquelle la règle LUN\_IOPS est appliquée ».

Les boutons situés en haut de la page vous permettent d'effectuer des recherches pour localiser des données spécifiques, créer et appliquer des filtres pour limiter la liste des données affichées, exporter les données de la page vers un .csv et ajouter ou supprimer des colonnes de la page.

Par défaut, les objets sur les pages d'inventaire des objets sont triés en fonction du caractère critique de l'événement de performance de l'objet. Les objets avec des événements critiques sont répertoriés en premier et les objets avec des événements d'avertissement sont répertoriés en second. Cela fournit une indication visuelle immédiate des problèmes à résoudre. Les valeurs des compteurs de performances sont basées sur une moyenne des 72 heures de données précédentes ou plus, comme indiqué sur la page. Vous pouvez cliquer sur le bouton Actualiser pour mettre à jour les données d'inventaire des objets.

Vous pouvez affecter des stratégies de seuil de performances à ou effacer des stratégies de seuil à partir de

n'importe quel objet des pages d'inventaire d'objets à l'aide des boutons **affecter la stratégie de seuil de performances** et **Effacer la stratégie de seuil de performances**.

### **Colonnes de la page d'inventaire des LUN**

La page d'inventaire Performance/LUN contient les colonnes suivantes pour chaque LUN :

• **Statut**

Un objet sain sans événements actifs affiche une icône de coche verte  $(\vee)$ . Si l'objet a un événement actif, l'icône d'indicateur d'événement identifie la gravité de l'événement : les événements critiques sont rouges (X), les événements d'erreur sont orange (1), et les événements d'avertissement sont jaunes  $\left( \bigwedge \right)$ .

• **LUN**

Vous pouvez cliquer sur le nom de la LUN pour accéder à la page d'informations sur les performances de cette LUN.

• \* Latence\*

Temps de réponse moyen pour toutes les demandes d'E/S, exprimé en millisecondes par opération.

#### • **IOPS**

Les opérations d'entrée/sortie par seconde de la LUN.

• **Mbit/s**

Le débit de la LUN, mesuré en mégaoctets par seconde.

• **Capacité libre**

Capacité de stockage inutilisée de la LUN, en gigaoctets.

• **Capacité totale**

Capacité de stockage totale de la LUN, en gigaoctets.

• **Cluster**

Cluster auquel appartient la LUN. Vous pouvez cliquer sur le nom du cluster pour accéder à la page des détails du cluster.

• **Nœud**

Nœud auquel appartient la LUN. Vous pouvez cliquer sur le nom du nœud pour accéder à la page de détails de ce nœud.

• **SVM**

Le serveur virtuel de stockage (SVM) auquel la LUN appartient. Vous pouvez cliquer sur le nom du SVM pour accéder à la page de détails du SVM.

• **Agrégat**

Agrégat auquel la LUN appartient. Vous pouvez cliquer sur le nom de l'agrégat pour accéder à la page de détails de cet agrégat.

#### • **Volume**

Volume auquel appartient la LUN. Vous pouvez cliquer sur le nom du volume pour accéder à la page de détails de ce volume.

### • **Politique de seuil**

Règle de seuil de performances définie par l'utilisateur, ou règles actives sur cet objet de stockage Vous pouvez positionner votre curseur sur les noms de stratégie contenant des points de suspension (…) pour afficher le nom complet de la stratégie ou la liste des noms de stratégie affectés. Les boutons **affecter stratégie de seuil de performances** et **Effacer stratégie de seuil de performances** restent désactivés jusqu'à ce que vous sélectionniez un ou plusieurs objets en cliquant sur les cases situées à l'extrême gauche.

# **Page d'inventaire des espaces de noms**

La page d'inventaire espaces de noms affiche un aperçu des événements de performances, des données et des informations de configuration de chaque espace de noms surveillé par une instance de Unified Manager. Cela vous permet de surveiller rapidement les performances et l'intégrité de vos espaces de noms, et de résoudre les problèmes et les événements de seuils.

Selon la manière dont vous accédez à cette page, le haut de la page peut afficher un titre différent pour indiquer si la liste a été filtrée. Par exemple, lors de l'affichage de tous les espaces de noms, le titre est « espaces de noms ». Lors de l'affichage d'un sous-ensemble d'espaces de noms renvoyés à partir de la page Threshold Policies, le titre est « espace de noms sur lequel la règle espace de noms IOPS est appliquée ».

Les boutons situés en haut de la page vous permettent d'effectuer des recherches pour localiser des données spécifiques, créer et appliquer des filtres pour limiter la liste des données affichées, exporter les données de la page vers un .csv et ajouter ou supprimer des colonnes de la page.

Par défaut, les objets sur les pages d'inventaire des objets sont triés en fonction du caractère critique de l'événement de performance de l'objet. Les objets avec des événements critiques sont répertoriés en premier et les objets avec des événements d'avertissement sont répertoriés en second. Cela fournit une indication visuelle immédiate des problèmes à résoudre. Les valeurs des compteurs de performances sont basées sur une moyenne des 72 heures de données précédentes ou plus, comme indiqué sur la page. Vous pouvez cliquer sur le bouton Actualiser pour mettre à jour les données d'inventaire des objets.

Vous pouvez affecter des stratégies de seuil de performances à ou effacer des stratégies de seuil à partir de n'importe quel objet des pages d'inventaire d'objets à l'aide des boutons **affecter la stratégie de seuil de performances** et **Effacer la stratégie de seuil de performances**.

#### **Colonnes de la page d'inventaire des espaces de noms**

La page d'inventaire Namespaces contient les colonnes suivantes pour chaque espace de noms :

#### • **Sous-système**

Sous-système de l'espace de noms.

#### • **Statut**

Un objet sain sans événements actifs affiche une icône de coche verte  $(\vee)$ . Si l'objet a un événement actif, l'icône d'indicateur d'événement identifie la gravité de l'événement : les événements critiques sont rouges ( $\bigotimes$ ), les événements d'erreur sont orange ( $\bigcup$ ), et les événements d'avertissement sont jaunes  $(\mathbf{A})$ .

### • **Espace de noms**

Vous pouvez cliquer sur le nom de l'espace de noms pour accéder à la page des détails sur les performances de cet espace de noms.

#### • **État**

État actuel du namespace.

- Offline l'accès en lecture ou en écriture à l'espace de noms n'est pas autorisé.
- En ligne l'accès en lecture et en écriture à l'espace de noms est autorisé.
- NVFail : le namespace a été automatiquement mis hors ligne en raison d'une défaillance de mémoire NVRAM.
- Erreur d'espace : l'espace de noms est insuffisant.

#### • **SVM**

Le SVM (Storage Virtual machine) auquel appartient le namespace. Vous pouvez cliquer sur le nom du SVM pour accéder à la page de détails du SVM.

#### • **Cluster**

Cluster auquel appartient l'espace de noms. Vous pouvez cliquer sur le nom du cluster pour accéder à la page des détails du cluster.

#### • **Volume**

Le volume auquel appartient l'espace de noms. Vous pouvez cliquer sur le nom du volume pour accéder à la page de détails de ce volume.

#### • **Capacité totale**

La capacité de stockage totale de l'espace de noms, en gigaoctets.

#### • **Capacité libre**

La capacité de stockage inutilisée de l'espace de noms, en gigaoctets.

#### • **IOPS**

Les opérations d'entrée/sortie par seconde pour l'espace de noms.

#### • \* Latence\*

Le temps de réponse moyen pour toutes les demandes d'E/S du namespace, exprimé en millisecondes par opération.

#### • **Mbit/s**

Le débit du namespace est mesuré en mégaoctets par seconde.

#### • **Politique de seuil**

Règle de seuil de performances définie par l'utilisateur, ou règles actives sur cet objet de stockage Vous pouvez positionner votre curseur sur les noms de stratégie contenant des points de suspension (…) pour afficher le nom complet de la stratégie ou la liste des noms de stratégie affectés. Les boutons **affecter stratégie de seuil de performances** et **Effacer stratégie de seuil de performances** restent désactivés jusqu'à ce que vous sélectionniez un ou plusieurs objets en cliquant sur les cases situées à l'extrême gauche.

# **Page d'inventaire des performances et des LIF**

La page d'inventaire des performances et des LIF présente les événements de performances, les données et les informations de configuration de chaque LIF contrôlée par cette instance de Unified Manager. Cette page vous permet de surveiller rapidement les performances de vos LIF et de résoudre les problèmes de performances et les seuils.

En fonction de la navigation sur la page d'inventaire Performance/LIFs, le haut de la page peut afficher un titre différent pour indiquer si la liste a été filtrée. Par exemple, lors de l'affichage de toutes les LIFs, le titre est « LIFs ». Lorsque vous affichez un sous-ensemble de LIF renvoyées à la page Threshold Policies, le titre est « LIFs sur laquelle est appliquée LIF IOPS ».

Les boutons situés en haut de la page vous permettent d'effectuer des recherches pour localiser des données spécifiques, créer et appliquer des filtres pour limiter la liste des données affichées, exporter les données de la page vers un .csv et ajouter ou supprimer des colonnes de la page.

Par défaut, les objets sur les pages d'inventaire des objets sont triés en fonction du caractère critique de l'événement de performance de l'objet. Les objets avec des événements critiques sont répertoriés en premier et les objets avec des événements d'avertissement sont répertoriés en second. Cela fournit une indication visuelle immédiate des problèmes à résoudre. Les valeurs des compteurs de performances sont basées sur une moyenne des 72 heures de données précédentes ou plus, comme indiqué sur la page. Vous pouvez cliquer sur le bouton Actualiser pour mettre à jour les données d'inventaire des objets.

Vous pouvez affecter des stratégies de seuil de performances à ou effacer des stratégies de seuil à partir de n'importe quel objet des pages d'inventaire d'objets à l'aide des boutons **affecter la stratégie de seuil de performances** et **Effacer la stratégie de seuil de performances**.

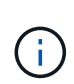

Les LIF répertoriées sur la page d'inventaire Performance/LIF incluent les LIF de données, les LIF de Cluster, les LIF Node Management et les LIF intercluster. Unified Manager n'utilise ni n'affiche les LIF de système.

#### **Colonnes de la page d'inventaire des LIF**

La page d'inventaire Performance/LIFs contient les colonnes suivantes pour chaque LIF.

• **Statut**

Un objet sain sans événements actifs affiche une icône de coche verte ( $\blacktriangledown$ ). Si l'objet a un événement actif, l'icône d'indicateur d'événement identifie la gravité de l'événement : les événements critiques sont rouges ( $\blacktriangleright$ ), les événements d'erreur sont orange ( $\blacktriangleright$ ), et les événements d'avertissement sont jaunes  $\left( \bigwedge \right)$ .

### • **LIF**

Vous pouvez cliquer sur le nom de la LIF pour accéder à la page d'informations sur les performances de cette LIF.

# • **Type**

Le type LIF : network (iSCSI, NFS, CIFS), FCP ou NVMf FCP.

• \* Latence\*

Temps de réponse moyen pour toutes les demandes d'E/S, exprimé en millisecondes par opération. La latence n'est pas applicable aux LIF NFS et CIFS, et elle est affichée sous la forme N/A pour ces types.

# • **IOPS**

Les opérations d'entrée/sortie par seconde. IOPS ne s'applique pas aux LIF NFS et CIFS, et est affiché en tant que N/A pour ces types.

# • **Mbit/s**

Le débit sur le LIF, mesuré en mégaoctets par seconde.

### • **Cluster**

Le cluster auquel appartient la LIF. Vous pouvez cliquer sur le nom du cluster pour accéder à la page des détails du cluster.

#### • **SVM**

L'ordinateur virtuel de stockage auquel appartient la LIF. Vous pouvez cliquer sur le nom du SVM pour accéder à la page de détails du SVM.

# • **Emplacement à domicile**

Le home location de la LIF, affiché sous forme de nom de nœud et de nom de port, séparé par deux-points (:). Si l'emplacement est affiché avec des points de suspension (…), vous pouvez positionner votre curseur sur le nom de l'emplacement pour afficher l'emplacement complet.

# • **Emplacement actuel**

L'emplacement actuel de la LIF, affiché sous forme de nom de nœud et de nom de port, séparé par deux points (:). Si l'emplacement est affiché avec des points de suspension (…), vous pouvez positionner votre curseur sur le nom de l'emplacement pour afficher l'emplacement complet.

#### • **Rôle**

Le rôle LIF : data, Cluster, Node Management ou intercluster

#### • **Politique de seuil**

Règle de seuil de performances définie par l'utilisateur, ou règles actives sur cet objet de stockage Vous pouvez positionner votre curseur sur les noms de stratégie contenant des points de suspension (…) pour afficher le nom complet de la stratégie ou la liste des noms de stratégie affectés. Les boutons **affecter stratégie de seuil de performances** et **Effacer stratégie de seuil de performances** restent désactivés jusqu'à ce que vous sélectionniez un ou plusieurs objets en cliquant sur les cases situées à l'extrême

gauche.

#### **Informations sur le copyright**

Copyright © 2023 NetApp, Inc. Tous droits réservés. Imprimé aux États-Unis. Aucune partie de ce document protégé par copyright ne peut être reproduite sous quelque forme que ce soit ou selon quelque méthode que ce soit (graphique, électronique ou mécanique, notamment par photocopie, enregistrement ou stockage dans un système de récupération électronique) sans l'autorisation écrite préalable du détenteur du droit de copyright.

Les logiciels dérivés des éléments NetApp protégés par copyright sont soumis à la licence et à l'avis de nonresponsabilité suivants :

CE LOGICIEL EST FOURNI PAR NETAPP « EN L'ÉTAT » ET SANS GARANTIES EXPRESSES OU TACITES, Y COMPRIS LES GARANTIES TACITES DE QUALITÉ MARCHANDE ET D'ADÉQUATION À UN USAGE PARTICULIER, QUI SONT EXCLUES PAR LES PRÉSENTES. EN AUCUN CAS NETAPP NE SERA TENU POUR RESPONSABLE DE DOMMAGES DIRECTS, INDIRECTS, ACCESSOIRES, PARTICULIERS OU EXEMPLAIRES (Y COMPRIS L'ACHAT DE BIENS ET DE SERVICES DE SUBSTITUTION, LA PERTE DE JOUISSANCE, DE DONNÉES OU DE PROFITS, OU L'INTERRUPTION D'ACTIVITÉ), QUELLES QU'EN SOIENT LA CAUSE ET LA DOCTRINE DE RESPONSABILITÉ, QU'IL S'AGISSE DE RESPONSABILITÉ CONTRACTUELLE, STRICTE OU DÉLICTUELLE (Y COMPRIS LA NÉGLIGENCE OU AUTRE) DÉCOULANT DE L'UTILISATION DE CE LOGICIEL, MÊME SI LA SOCIÉTÉ A ÉTÉ INFORMÉE DE LA POSSIBILITÉ DE TELS DOMMAGES.

NetApp se réserve le droit de modifier les produits décrits dans le présent document à tout moment et sans préavis. NetApp décline toute responsabilité découlant de l'utilisation des produits décrits dans le présent document, sauf accord explicite écrit de NetApp. L'utilisation ou l'achat de ce produit ne concède pas de licence dans le cadre de droits de brevet, de droits de marque commerciale ou de tout autre droit de propriété intellectuelle de NetApp.

Le produit décrit dans ce manuel peut être protégé par un ou plusieurs brevets américains, étrangers ou par une demande en attente.

LÉGENDE DE RESTRICTION DES DROITS : L'utilisation, la duplication ou la divulgation par le gouvernement sont sujettes aux restrictions énoncées dans le sous-paragraphe (b)(3) de la clause Rights in Technical Data-Noncommercial Items du DFARS 252.227-7013 (février 2014) et du FAR 52.227-19 (décembre 2007).

Les données contenues dans les présentes se rapportent à un produit et/ou service commercial (tel que défini par la clause FAR 2.101). Il s'agit de données propriétaires de NetApp, Inc. Toutes les données techniques et tous les logiciels fournis par NetApp en vertu du présent Accord sont à caractère commercial et ont été exclusivement développés à l'aide de fonds privés. Le gouvernement des États-Unis dispose d'une licence limitée irrévocable, non exclusive, non cessible, non transférable et mondiale. Cette licence lui permet d'utiliser uniquement les données relatives au contrat du gouvernement des États-Unis d'après lequel les données lui ont été fournies ou celles qui sont nécessaires à son exécution. Sauf dispositions contraires énoncées dans les présentes, l'utilisation, la divulgation, la reproduction, la modification, l'exécution, l'affichage des données sont interdits sans avoir obtenu le consentement écrit préalable de NetApp, Inc. Les droits de licences du Département de la Défense du gouvernement des États-Unis se limitent aux droits identifiés par la clause 252.227-7015(b) du DFARS (février 2014).

#### **Informations sur les marques commerciales**

NETAPP, le logo NETAPP et les marques citées sur le site<http://www.netapp.com/TM>sont des marques déposées ou des marques commerciales de NetApp, Inc. Les autres noms de marques et de produits sont des marques commerciales de leurs propriétaires respectifs.